## Dell Active Pen PN556W User's Guide

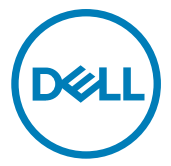

Regulatory Model: PN556W

## Notas, precauciones y avisos

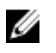

NOTA: Una NOTA indica información importante que le ayuda a hacer un mejor uso de su producto.

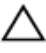

PRECAUCIÓN: Una PRECAUCIÓN indica la posibilidad de daños en el hardware o la pérdida de datos, y le explica cómo evitar el problema.

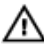

AVISO: Un mensaje de AVISO indica el riesgo de daños materiales, lesiones corporales o incluso la muerte.

© 2015-2018 Dell Inc. or its subsidiaries. All rights reserved. Dell, EMC, and other trademarks are trademarks of Dell Inc. or its subsidiaries. Other trademarks may be trademarks of their respective owners.

2018 - 11

Rev. A01

# **Contents**

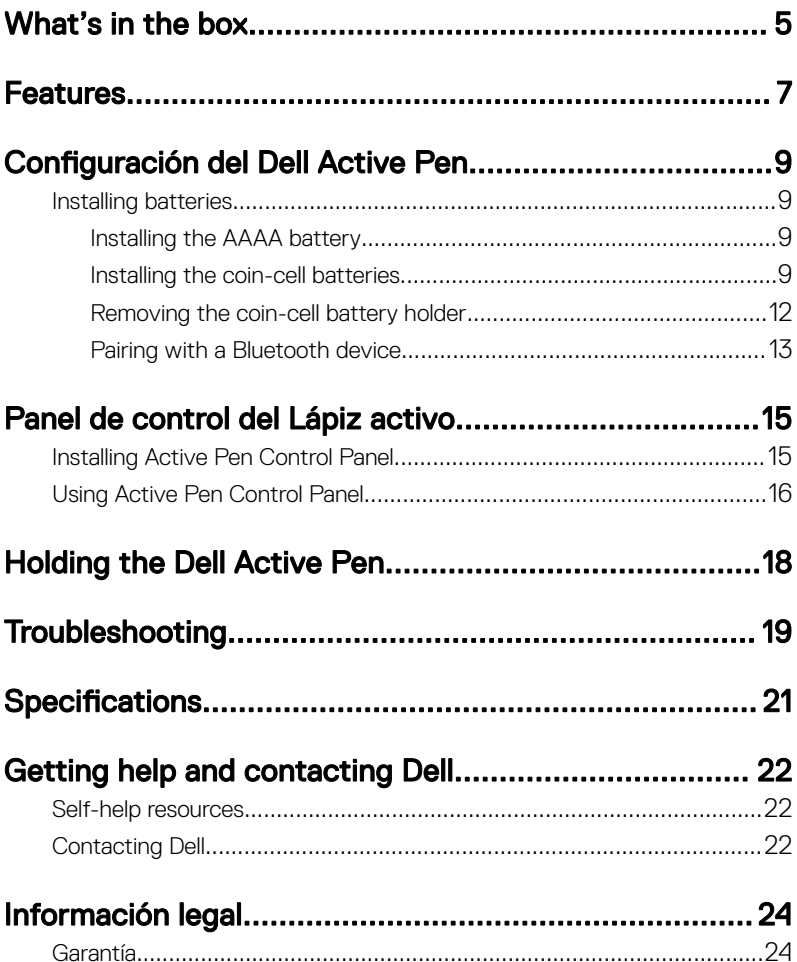

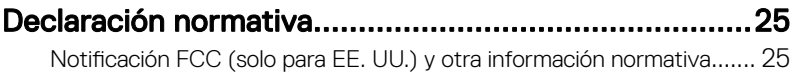

## <span id="page-4-0"></span>What's in the box

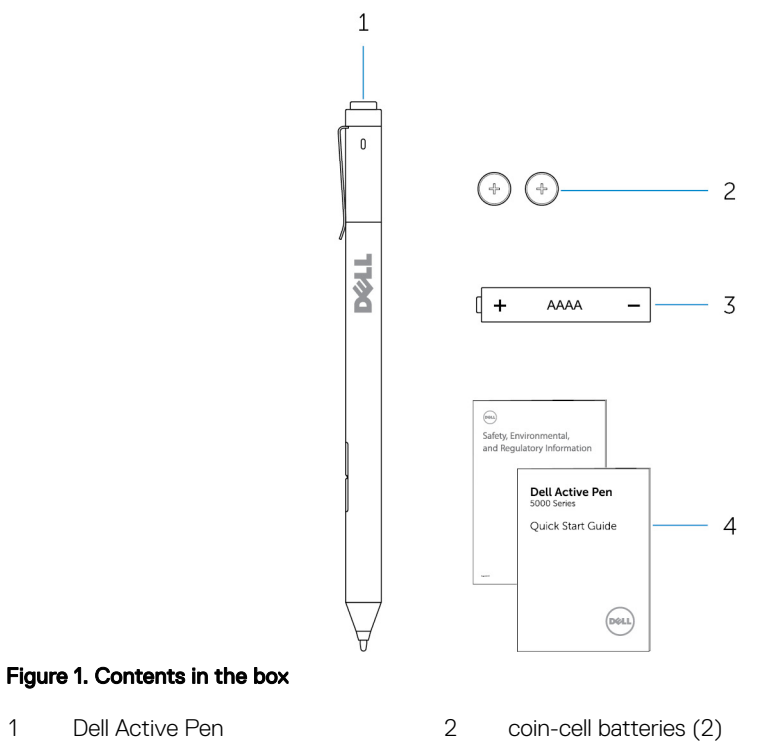

- 3 AAAA battery 4 manuals
- 
- NOTE: For warranty purpose, note down the PPID number on the box or Ø retain the box.

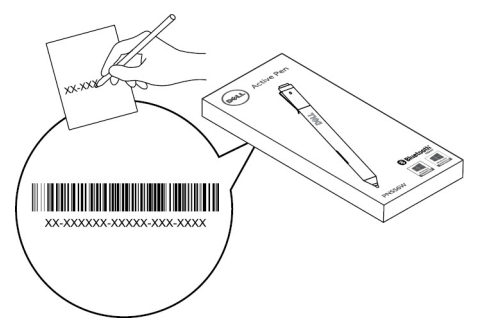

Figure 2. Noting down the PPID number

## <span id="page-6-0"></span>Features

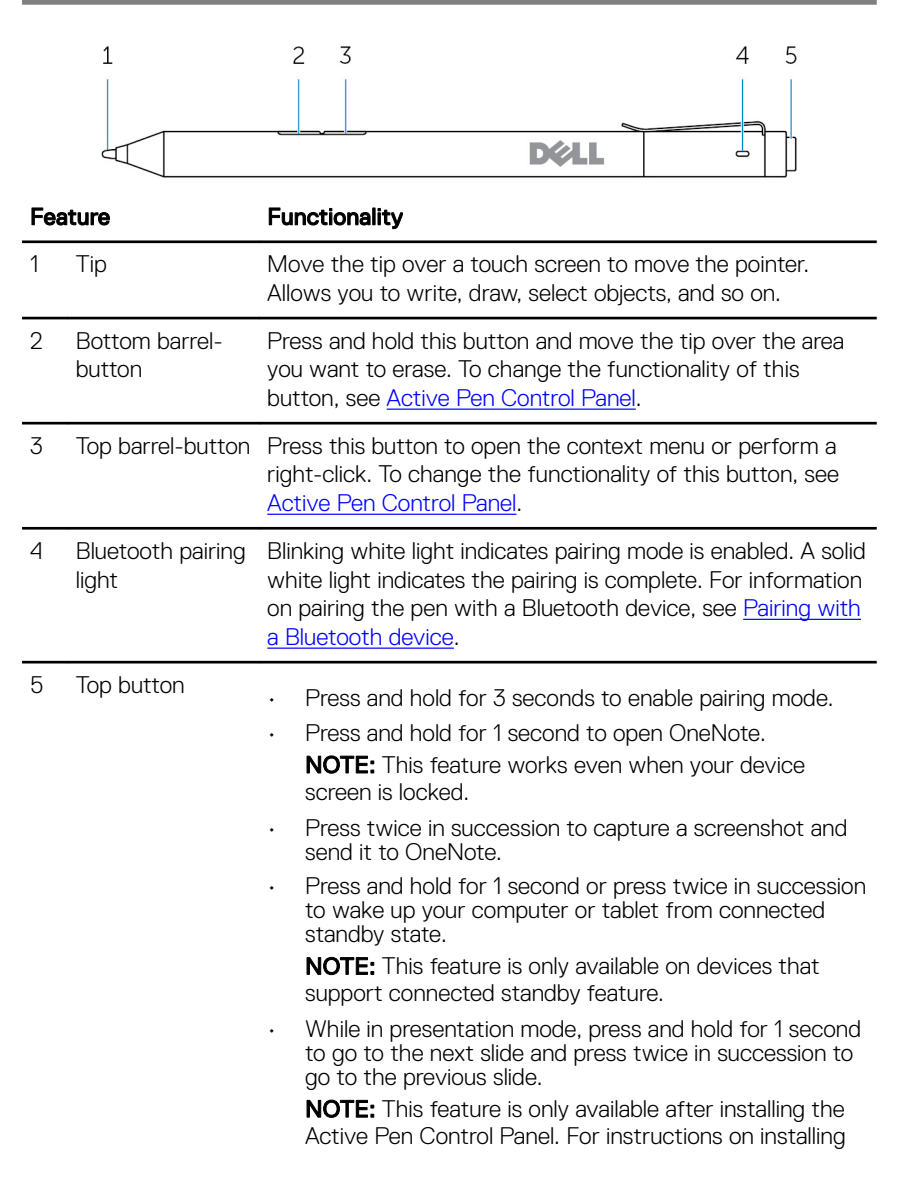

the Active Pen Control Panel, see **InstallingActive Pen [Control Panel.](#page-14-0)** 

# <span id="page-8-0"></span>Configuración del Dell Active Pen

### Installing batteries

Dell Active Pen uses one AAAA battery and two coin-cell batteries.

The AAAA battery provides power for the tip and the barrel buttons. The coin-cell batteries provide power for Bluetooth functionality and top button quick-launch features.

### Installing the AAAA battery

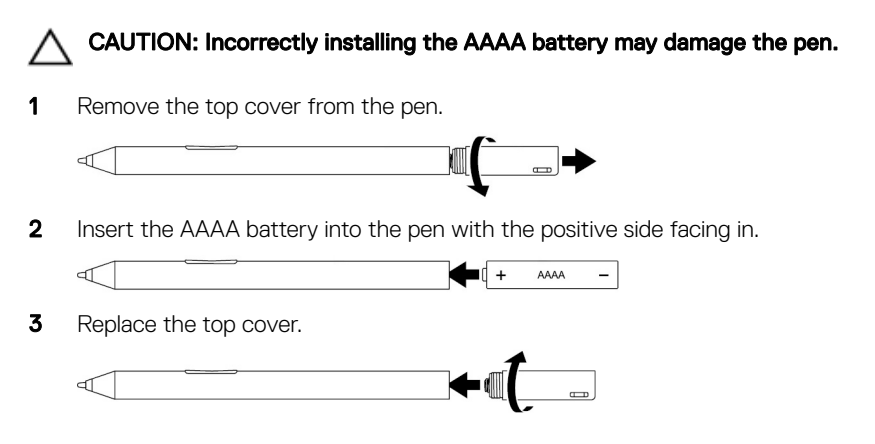

### Installing the coin-cell batteries

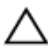

CAUTION: Incorrectly installing the coin-cell batteries may damage the pen.

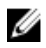

NOTE: Pairing information is lost when you remove the coin-cell batteries. To pair the pen with your device, see [Pairing with a Bluetooth device.](#page-12-0)

- $\mathbf{1}$ **D**&LL  $\triangleleft$
- **1** Remove the top cover from the pen.

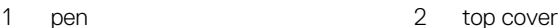

2 Remove the coin-cell battery holder.

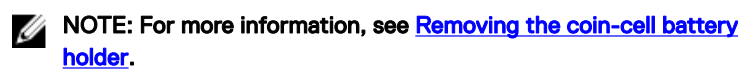

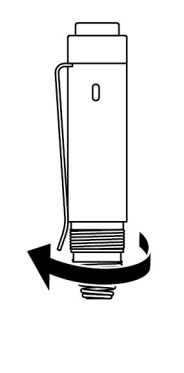

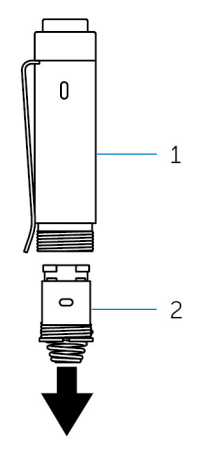

 $\overline{c}$ 

 $\circ$ 

- 
- 1 top cover 2 coin-cell battery holder

**3** Insert the coin-cell batteries with the negative side facing in.

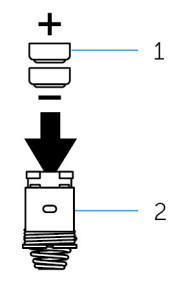

- 1 coin-cell batteries (2) 2 battery holder
- 4 Replace the coin-cell battery holder.

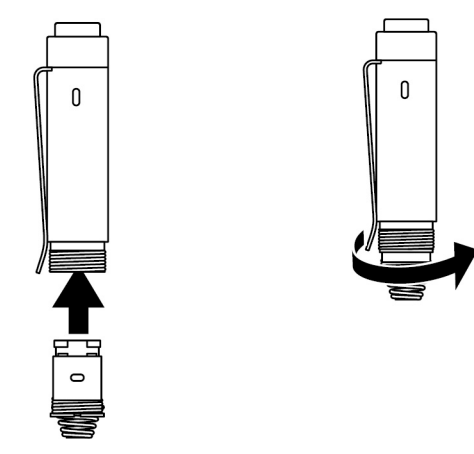

**5** Replace the top cover.

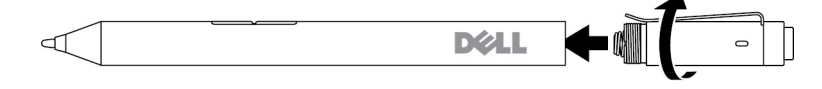

### <span id="page-11-0"></span>Removing the coin-cell battery holder

Using your fingertips, unscrew the coincell battery holder from the top cover.

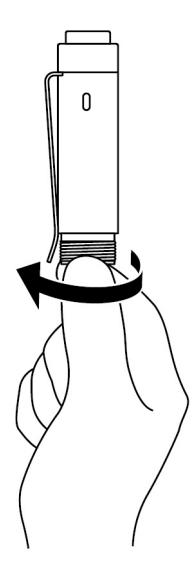

<span id="page-12-0"></span>If you face difficulties in removing the coin-cell battery holder using ngertips, use a coin or a flat-head precision screwdriver.

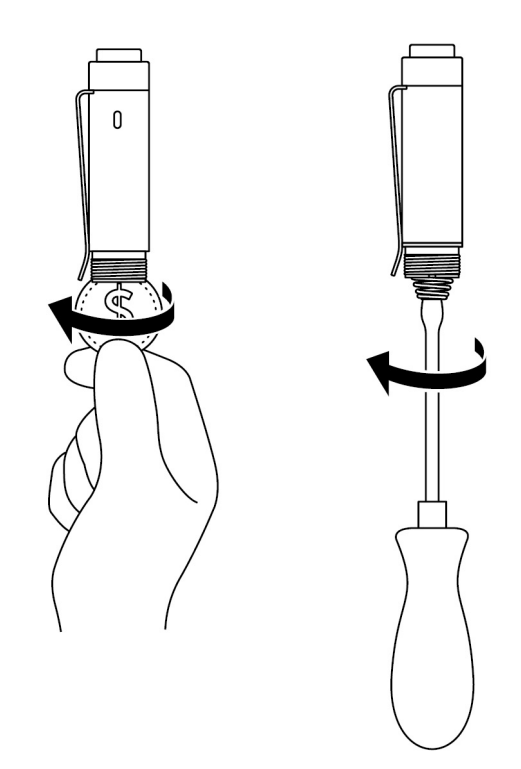

### Pairing with a Bluetooth device

NOTE: You can use Dell Active Pen only with selected Dell computers and Ø tablets. For a list of supported devices, see www.dell.com.

### NOTE: If the pen is already listed under Bluetooth devices, remove the pen from the list before pairing with your device.

**1** Press and hold the top button for 3 seconds to enable pairing mode.

The Bluetooth-pairing light starts blinking to confirm the pairing mode is enabled.

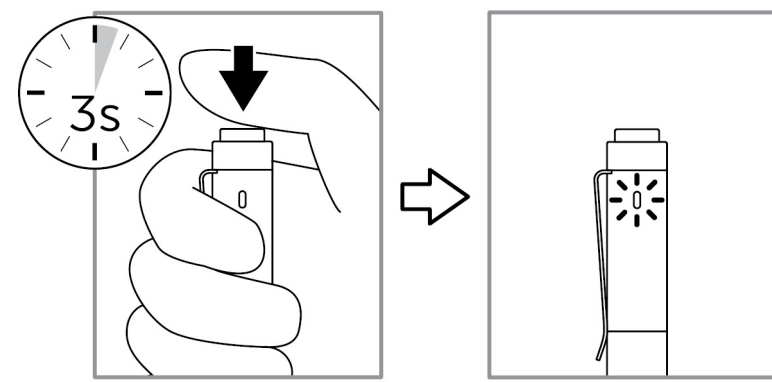

- 2 In Windows Search, type Bluetooth.
- 3 From the list that appears, tap or click **Bluetooth Settings**.
- **4** Ensure that the Bluetooth is enabled.
- 5 From the list of devices, tap or click Dell PN556W Pen→ Pair.

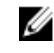

### NOTE: If Dell PN556W Pen is not listed, ensure pairing mode is enabled on the pen.

6 Confirm the pairing process on both pen and device.

The Bluetooth-pairing light turns solid white for few seconds to confirm the pairing and then the light turns off. After the pen and a device are paired, they connect automatically when Bluetooth is enabled and they are within the Bluetooth range.

# <span id="page-14-0"></span>Panel de control del Lápiz activo

Puede utilizar el Panel de control del Lápiz activo para personalizar los botones del lápiz, cambiar la sensibilidad a la presión, etc.

### Installing Active Pen Control Panel

To install Active Pen Control Panel:

- **1** Turn on the computer or tablet.
- 2 Go to [www.dell.com/support.](https://www.dell.com/support)
- 3 In the Search field, enter Dell Active Pen PN556W or the Service Tag of your computer or tablet, and then click the Search icon.
- 4 From the Resources section, tap or click Downloads & Drivers.
- 5 From the search result, tap or click Drivers & Downloads.
- 6 Tap or click Active Pen Control Panel.
- 7 Tap or click **Download**.
- 8 Save the file.
- 9 After the download is complete, open the file and follow the instructions on the screen to install the Active Pen Control Panel.

### <span id="page-15-0"></span>Using Active Pen Control Panel

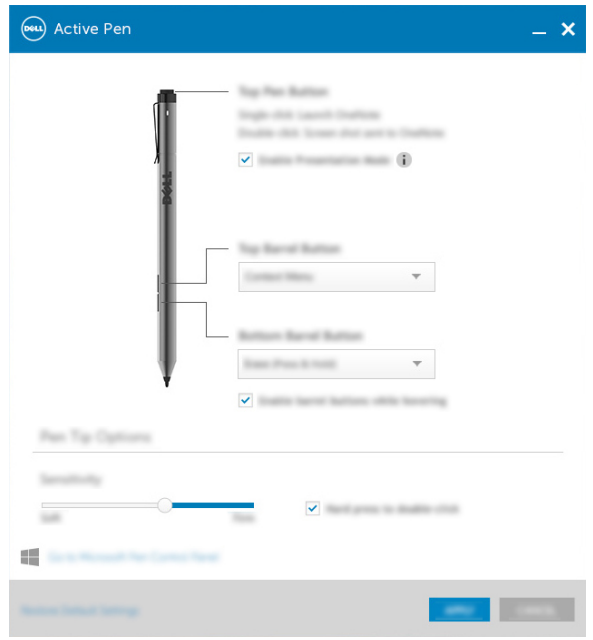

Top Pen Button Select **Enable Presentation Mode** to use the button to navigate through a PowerPoint presentation. Top Barrel-Button Allows you to select one of the following functions when you click the button: • **Context Menu** (right-click)  $\cdot$  **Erase** (press and hold to erase) • Page up • Page down • Copy • Paste • Undo • Redo

> NOTE: Select Enable barrel buttons while hovering to enable the selected Top Barrel-Button function while

hovering the tip over the screen without the tip touching the screen.

Bottom Barrel-Button Allows you to select one of the following functions when you click the button:

- **Erase** (press and hold to erase)
- **Context Menu** (right-click)
- Page up
- Page down
- Copy
- Paste
- Undo
- Redo

NOTE: Select Enable barrel buttons while hovering to enable the selected Bottom Barrel-Button function while hovering the tip over the screen without the tip touching the screen.

Pen Tip Options Move the slider to change your pen sensitivity. Select Hard press to double-click to enable double-click when you press and hold the pen tip.

#### Ø NOTE: Click Go to Microsoft Pen Control Panel for more configuration options.

# <span id="page-17-0"></span>Holding the Dell Active Pen

Hold the Dell Active Pen as you hold a pencil or pen. Adjust the grip so that you can use the barrel button easily. Ensure not to accidentally press the barrel buttons while drawing or positioning the Dell Active Pen.

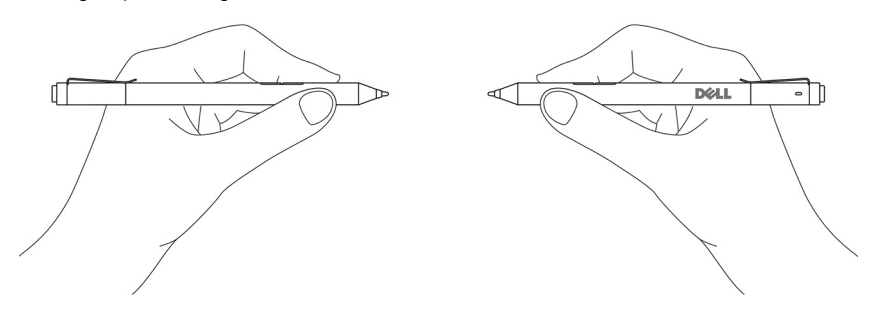

## <span id="page-18-0"></span>Troubleshooting

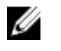

NOTE: You can use Dell Active Pen only with selected Dell computers and tablets. For a list of supported devices, see www.dell.com.

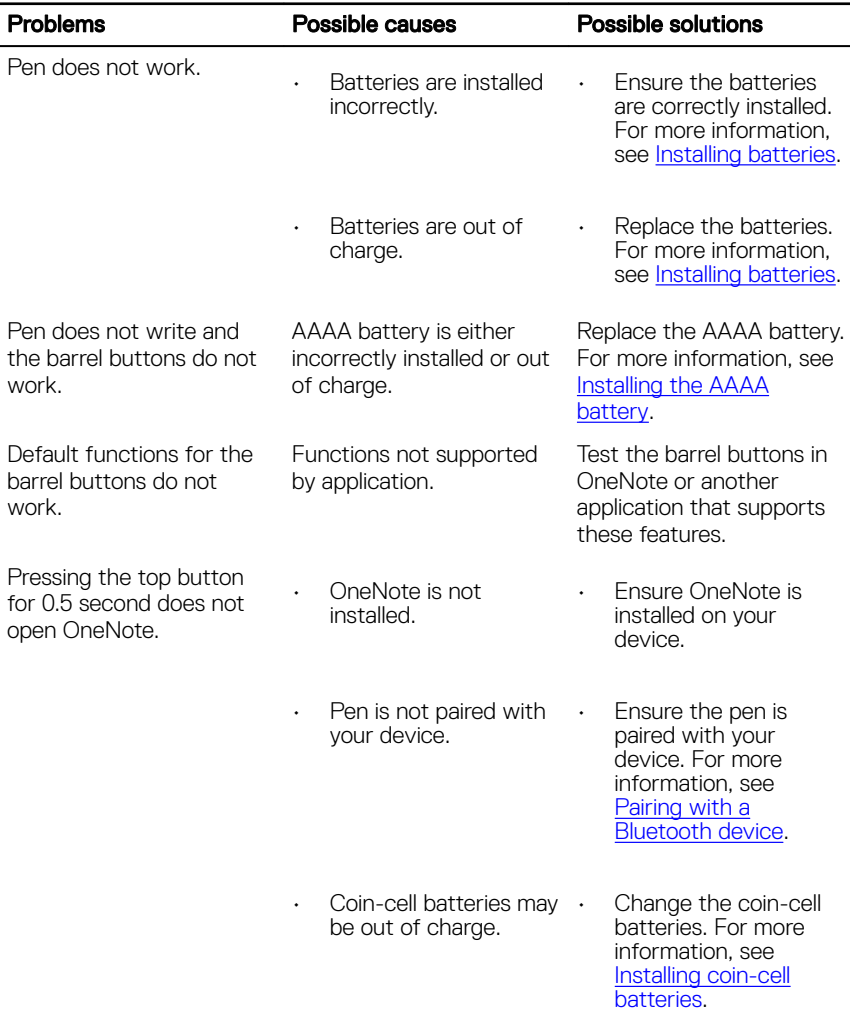

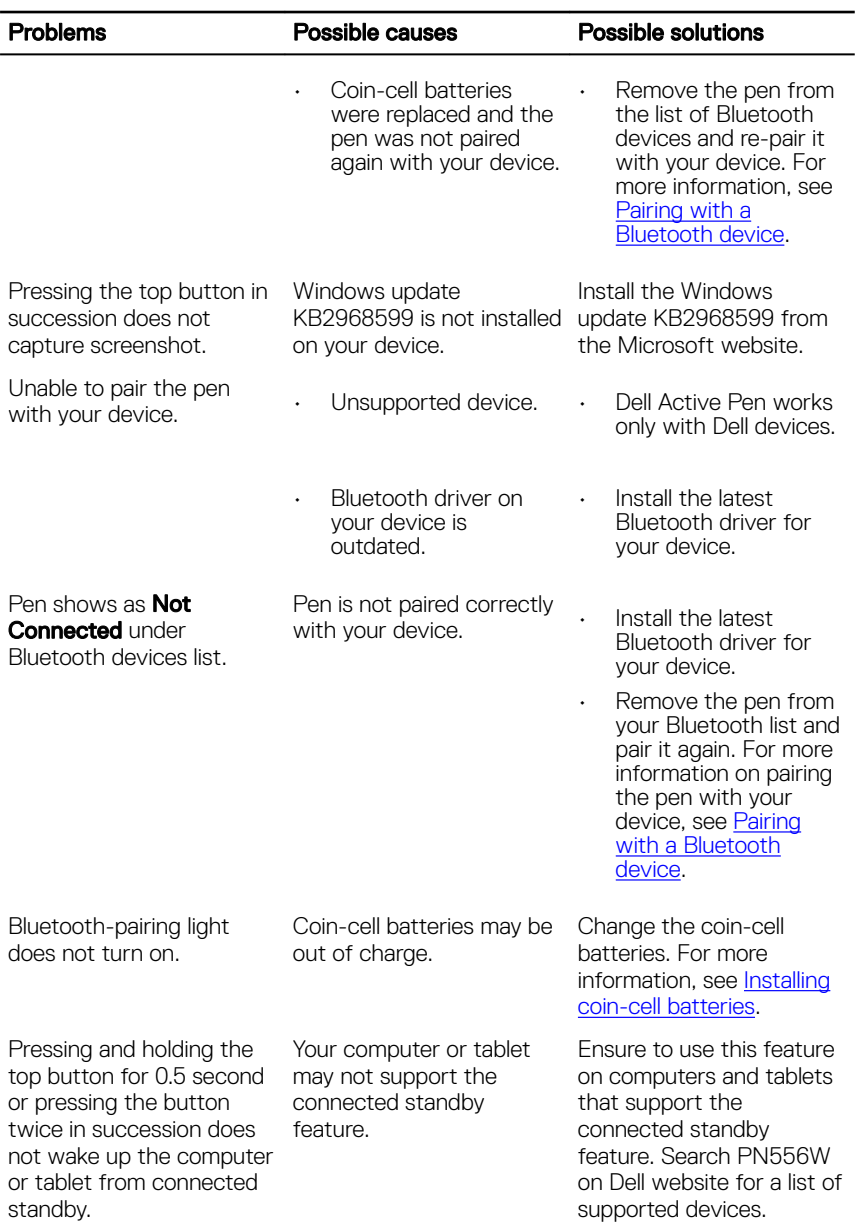

# <span id="page-20-0"></span>Specifications

Wireless operating range 10 m (32.80 ft)

**Batteries** 

Model **Model** PN556W

Length 145 mm (5.71 in)

Diameter 9.5 mm (0.37 in)

Weight 18 g (0.04 lb)

Wireless Bluetooth Smart Low Energy 4.0

Pen tip detectable height 5 mm to 10 mm (0.2 in to 0.39 in)

- AAAA non-rechargeable battery
- 319 coin-cell batteries (2)
- Supported operating system Windows 8.1 with the latest updates installed
	- Windows 10

# <span id="page-21-0"></span>Getting help and contacting Dell

## Self-help resources

You can get information and help on Dell products and services using these online self-help resources:

#### Table 1. Getting help and contacting Dell

Information about Dell products and services

Windows 8.1 and Windows 10 Dell Help & Support app

#### [www.dell.com/support](http://www.dell.com)

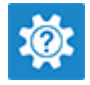

Windows 10 Get started app

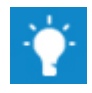

Windows 8.1 Help + Tips app

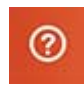

Accessing help in Windows 8.1 and Windows 10

Troubleshooting information, user manuals, setup instructions, product specifications, technical help blogs, drivers, software updates, and so on In Windows search, type Help and Support, and press Enter.

Online help for operating system [www.dell.com/support/windows](http://www.dell.com/support/windows)

[www.dell.com/support](http://www.dell.com/support)

## Contacting Dell

To contact Dell for sales, technical support, or customer service issues, see [www.dell.com/contactdell.](http://www.dell.com/contactdell)

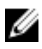

**NOTE: Availability varies by country and product, and some services may** not be available in your country.

 $\mathbb Z$  NOTE: If you do not have an active internet connection, you can find contact information on your purchase invoice, packing slip, bill, or Dell product catalog.

# <span id="page-23-0"></span>Información legal

### Garantía

#### Garantía limitada y políticas de devolución

Los productos de la marca Dell incluyen una garantía limitada de 1 año. Si el producto se ha adquirido junto con un sistema Dell, se regirá por la garantía del sistema.

#### Para los clientes de EE. UU.:

Esta adquisición y el uso que haga del producto están sujetos al Acuerdo de usuario final de Dell, que puede encontrar en www.dell.com/terms. Este documento contiene una cláusula de arbitraje vinculante.

### Para los clientes de Europa, Oriente Medio y África:

Los productos de la marca Dell se venden y utilizan de acuerdo con los derechos del consumidor de cada país, los términos del contrato de venta de cualquier proveedor con el que haya suscrito dicho contrato (que se aplicarán entre usted y el proveedor) y los términos del Acuerdo de usuario final de Dell.

Puede que Dell ofrezca una garantía de hardware adicional. Toda la información relacionada con los términos de garantía y del Acuerdo de usuario final de Dell están disponibles en www.dell.com. Seleccione su país en la lista que aparece en la parte inferior de la página Inicio y, a continuación, haga clic en el enlace "Términos y condiciones" para ver los términos del Acuerdo de usuario final o en "Soporte" para ver los términos de garantía.

### Para los clientes fuera de EE. UU.:

Los productos de la marca Dell se venden y utilizan de acuerdo con los derechos del consumidor de cada país, los términos del contrato de venta de cualquier proveedor con el que haya suscrito dicho contrato (que se aplicarán entre usted y el proveedor) y los términos del Acuerdo de usuario final de Dell. Puede que Dell ofrezca una garantía de hardware adicional. Toda la información relacionada con los términos de garantía y del Acuerdo de usuario final de Dell están disponibles en www.dell.com. Seleccione su país en la lista que aparece en la parte inferior de la página Inicio y, a continuación, haga clic en el enlace "Términos y condiciones" para ver los términos del Acuerdo de usuario final o en "Soporte" para ver los términos de garantía.

## <span id="page-24-0"></span>Declaración normativa

### Notificación FCC (solo para EE. UU.) y otra información normativa

Para consultar la Notificación FCC y otra información normativa, consulte la página web de cumplimiento normativo en www.dell.com/regulatory\_compliance.

Este dispositivo cumple con la Parte 15 de las Normas FCC. El funcionamiento está sujeto a las dos condiciones que aparecen a continuación:

- 1 Este dispositivo no debe provocar interferencias perjudiciales.
- 2 Este dispositivo debe aceptar cualquier interferencia recibida, incluidas aquellas que puedan provocar un funcionamiento no deseado.

### PRECAUCIÓN: Los cambios o modificaciones que se realicen sobre este dispositivo y que no estén expresamente aprobados por la parte responsable del cumplimento, podrían anular la autoridad del usuario para utilizar el equipo.

Este dispositivo ha sido probado y cumple con los límites para dispositivos digitales de clase B, según la Parte 15 de las Normas FCC. Estos límites están diseñados para proporcionar una protección razonable contra interferencias perjudiciales en una instalación residencial. Este dispositivo genera, utiliza y puede irradiar energía de radiofrecuencia y, si no se instala y utiliza de acuerdo con las instrucciones, puede causar interferencias perjudiciales en las comunicaciones por radio. Sin embargo, no hay garantía de que no se produzcan interferencias en una instalación particular. Si este equipo causa interferencias perjudiciales en la recepción de radio o televisión, lo cual puede comprobarse encendiéndolo y apagándolo, se recomienda al usuario que intente corregir la interferencia mediante una o más de las siguientes medidas:

- Reoriente o reubique la antena de recepción.
- Aumente la separación entre el equipo y el receptor.
- Conecte el equipo a una toma de alimentación eléctrica en un circuito diferente al que está conectado el receptor.
- Para obtener ayuda, consulte a su distribuidor o a un técnico de radio y televisión experimentado.

Los cables blindados deben ser utilizados con esta unidad para garantizar el cumplimiento de los límites de la Clase B de las Normas FCC.